#### **インストールとライセンス認証**

## **Cover Commander の起動**

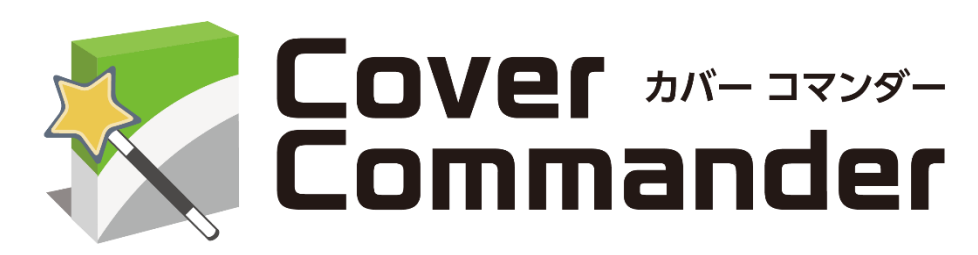

# **クイックガイド**

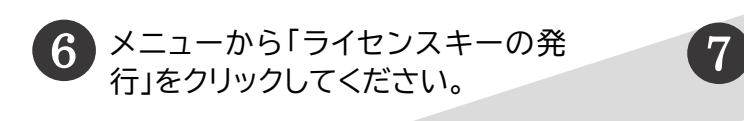

ライセンス認証の手順が開きます。お手元のクーポンで、認証に必要なライセンスキーを発行する 手順になっています。詳細はサイトの手順をご参照ください。ライセンスキーを発行後、Cover Commander の画面で認証を行います。

> Cover Commanderを起動す るには、デスクトップにあるアイ コンをダブルクリックするか、ス タートボタンから起動してくださ い。 ス タ ー ト ボ タ ン の 「 Insofta

l a

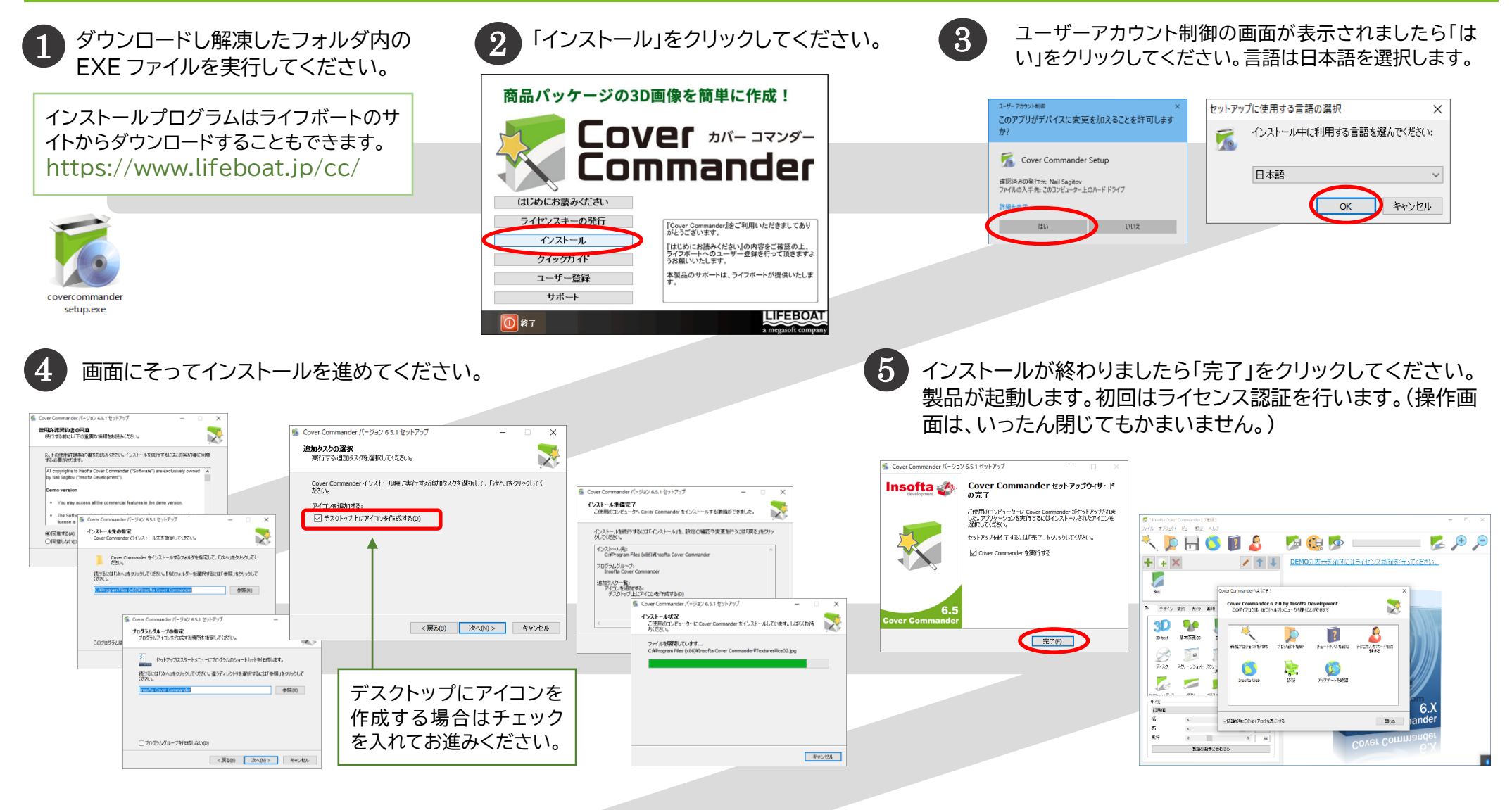

Cover Commander」フォル ダ内の「Cover Commander」

をクリックしてください。

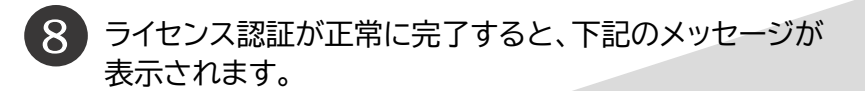

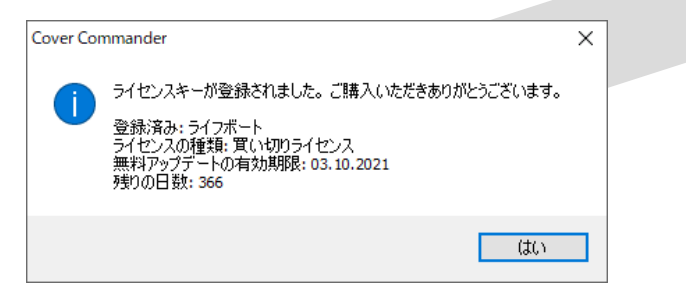

本製品は、ソフトウェア自体の有効期限はありません。ライセ ンスキーの発行から 1 年間、バージョンアップサービスを含む 製品のアップデートを行うことができます。

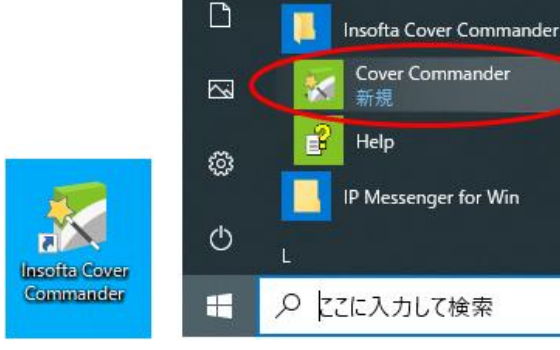

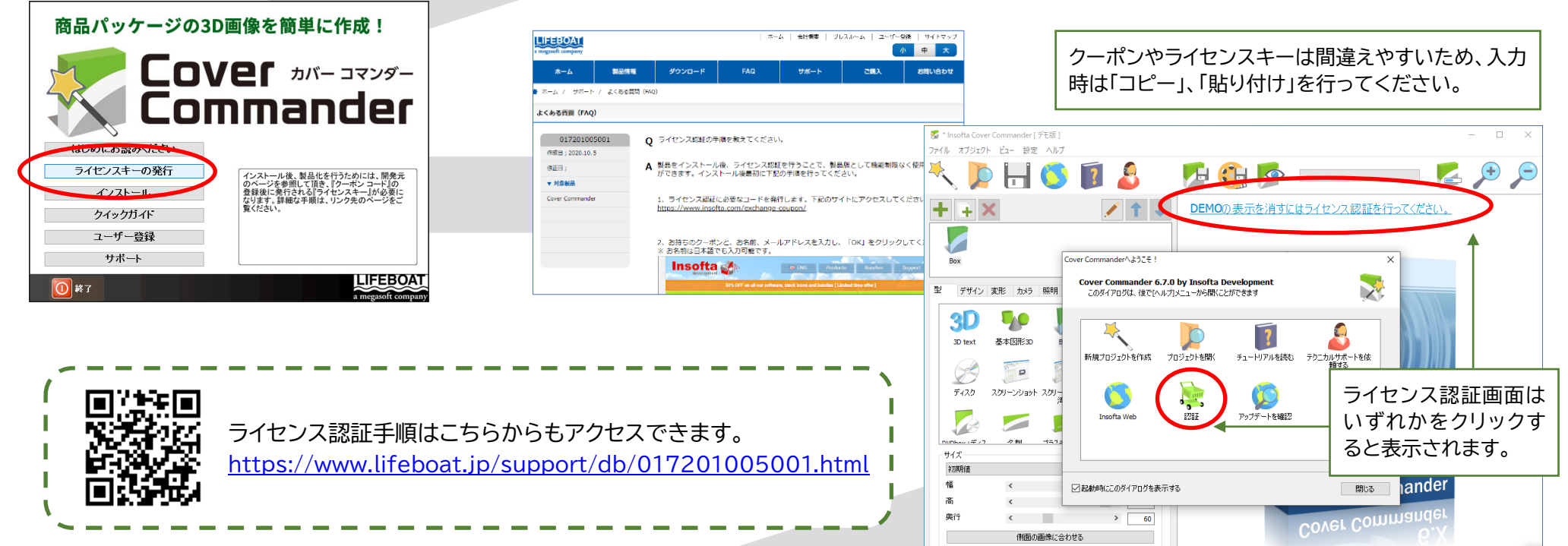

#### **使用方法**

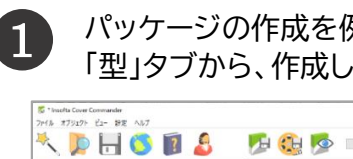

3

パッケージの作成を例にご紹介します。 「型」タブから、作成したい形を選択します。

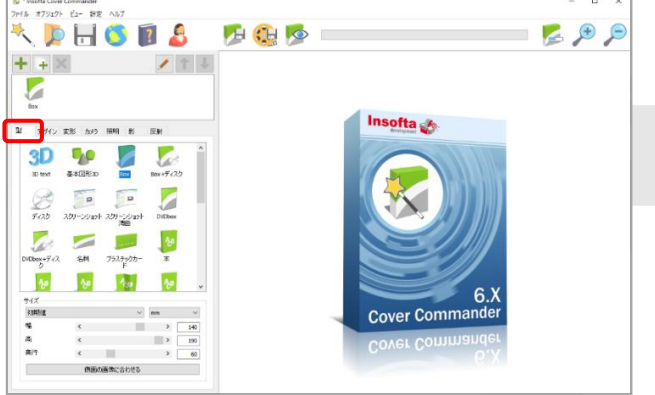

「影」「反射」タブでは、影の強度や反射のタイプなど を選択できます。詳細は下記をご参照ください。

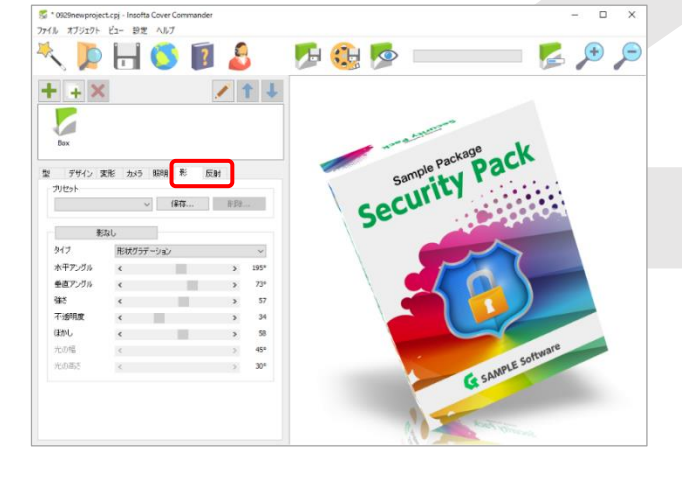

20newproject.cpj - Insofts Cover C<br>オブジェクト ビュー 野走 ヘルプ  $99$ **ADHODS** 日相。  $111$  $+ + \times$ G  $\mathbb{R} \quad \text{ and } \quad \mathbb{R}^{\mathbb{N}} \quad \text{ and } \quad \mathbb{R}^{\mathbb{N}} \quad \mathbb{R}^{\mathbb{N}}$  $\omega = \text{sgn}_{\text{in}} \qquad \text{sgn}_{\text{in}} \qquad$ 50-1965 -<br>水平アングル<br>垂直アングル<br>第6<mark>8</mark> 照明1 OFF  $\frac{487}{28}$ 翁

### **よくある質問**

4

余白部分で左クリックを押しながらマウスを動かすと、 オブジェクトを自在に回転できます。ご希望の位置を決 定してください。

C:¥Program Files (x86)¥Insofta Cover Commander¥Textures

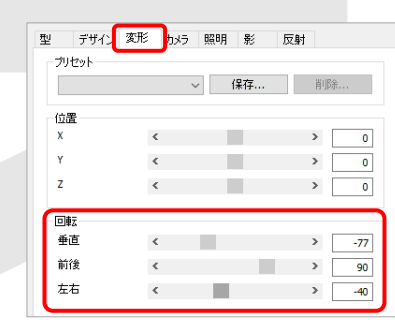

■ Cover Commander 最新情報はこちらです。 <https://www.lifeboat.jp/products/cc/>

■ よくある質問(FAQ)の参照、プログラムのダウンロードは下記より可能です。 [https://www.lifeboat.jp/](https://www.lifeboat.jp/ｃｃfaq/)ccfaq/

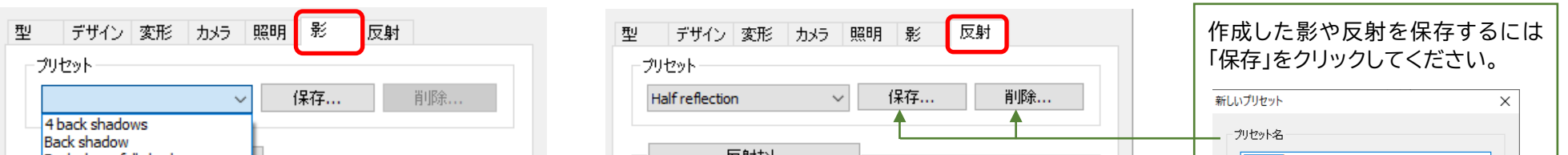

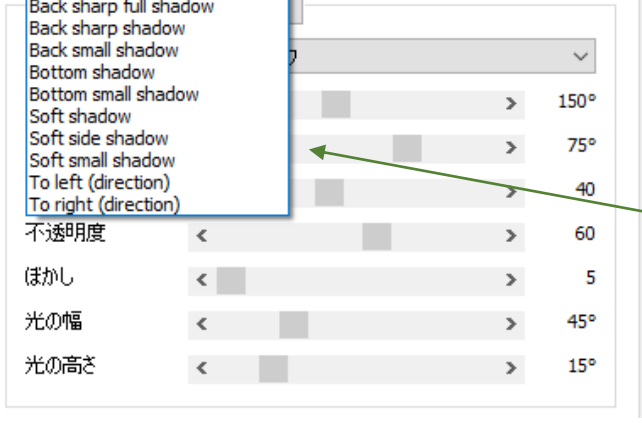

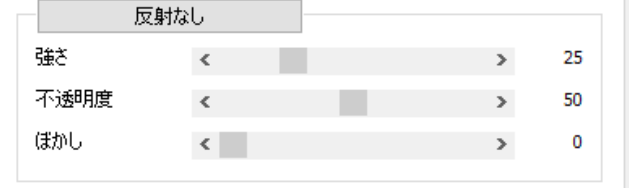

**影 と 反射**

「影」タブ、「反射」タブで、それぞれ形状などを指定できます。「影なし」、「反射なし」をクリックして影や反射をなくすこともできます。プリセットから選択したり、 強さや透明度を変更して、影や反射を作成することができます。作成した影や反射はプリセットに保存することもできます。

「変形」タブの「回転」 でも、微妙な向きの調 整ができます。

スライダーを動かすことで、強さや不透明度などを調 整できます。

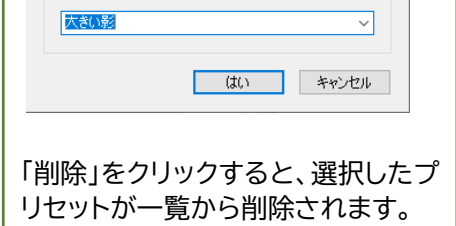

プリセットから、希望に合った形状を選択できます。

【画像を保存】 画像サイズ、ファイルタイプを変更で きます。保存先を指定してください。

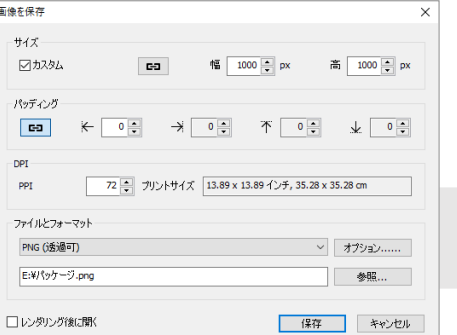

【アニメーションを保存】

動画サイズ、回転方向の指定、フレーム数を調節 することで回転の速度を変えられます。 ファイルタイプ、保存先を指定してください。

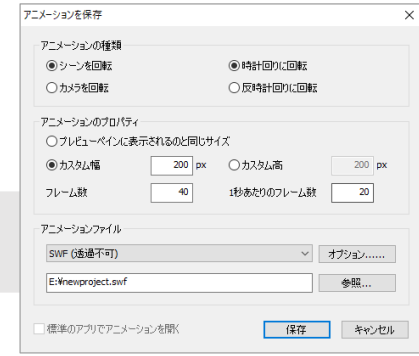

画像( →)または回転するアニメーション( ↓)と  $5^{\circ}$ して保存します。 <mark>る</mark> \* 0929newproject.cpj - Insofta Cover Commander<br>ファイル オブジェクト ビュー 設定 ヘルプ **ADHODS DE**  $G \circ \Theta$ 

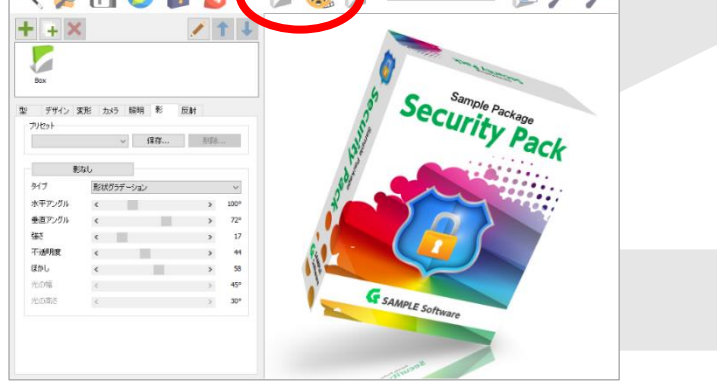

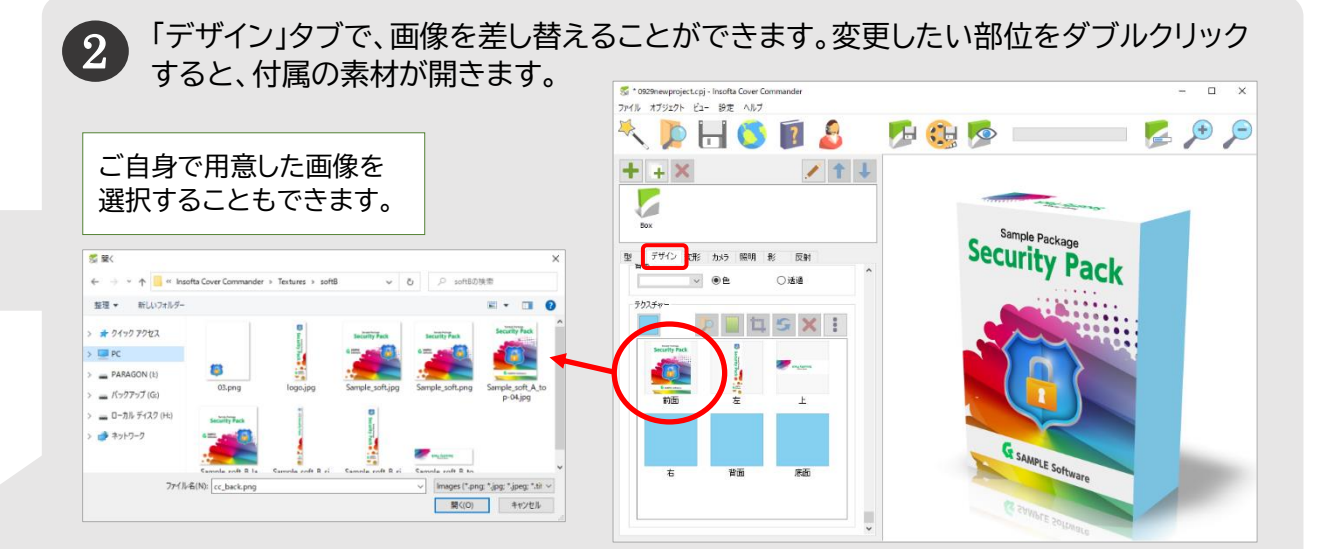

※ 付属の素材は下記に保存されています。